## **Instructions for building the "Provost Dossier" in the Academic Recruitment (Interfolio) module**

*NB: the process outlined below is temporary and should be used for current searches while the Provost's Office works on a long-term solution.*

The "Provost Dossier" report in ACO consisted of three elements:

- 1. Posting Details
- 2. Applicant Log
- 3. Notes/History on Posting

In the short-term, only the first two elements will be required for appointment cases where the search was conducted in the new Academic Recruitment module by Interfolio. The Provost's Office will audit the Notes/History on Posting equivalent directly within the software.

### Posting Details

*If your posting has a deadline, you must create the Posting Details by that date, or else download and print the closed posting, which will automatically include the "sign in" information and potentially obscure some of your posting details. See note after Step 2.*

## **Step 1: Locate the posting on the job board and select "print" from within your browser tools**

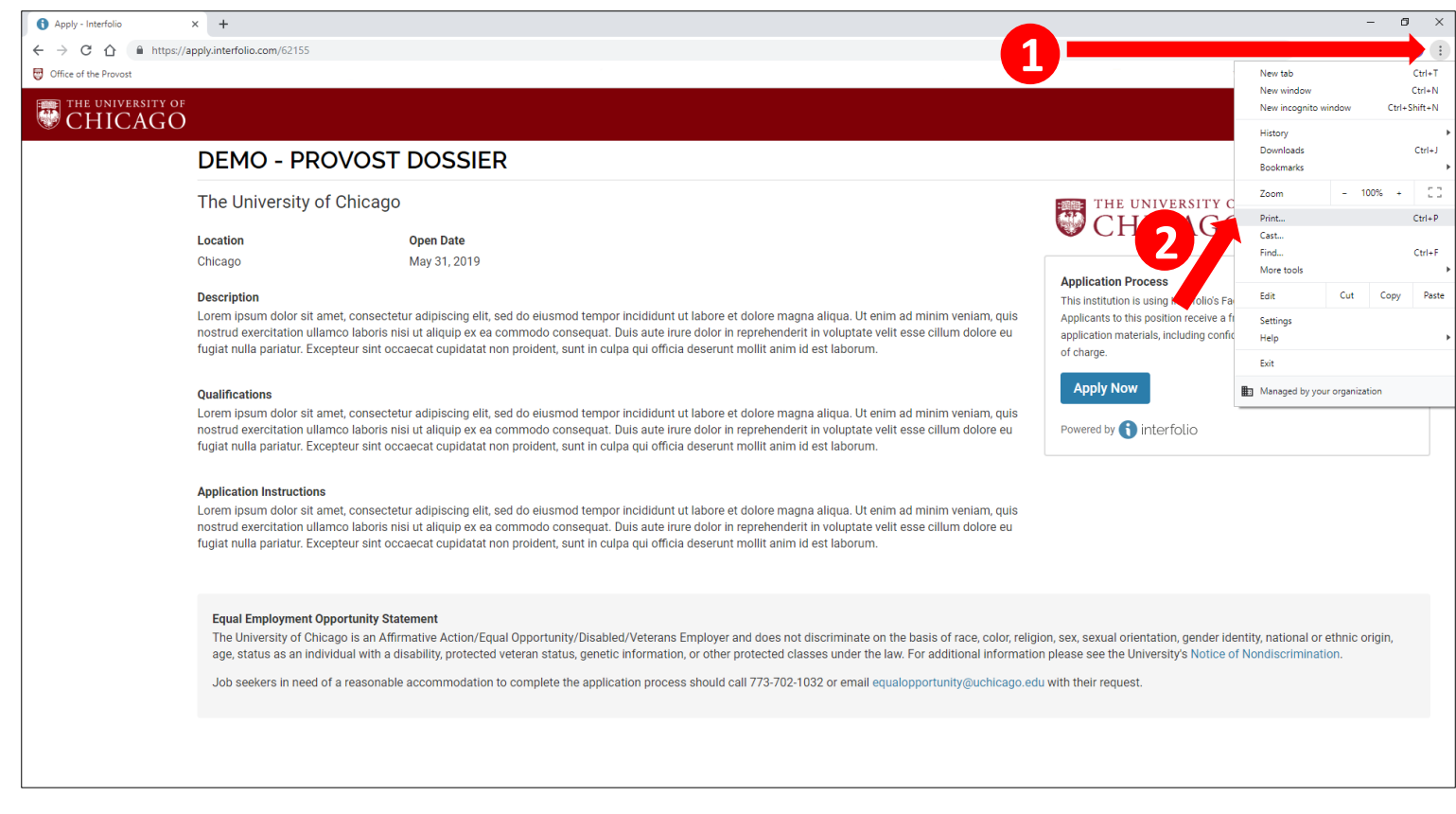

**Step 2: Save the document as a PDF and/or print it. Make sure you include headers and footers so that your PDF shows the date downloaded and the posting URL. This will be your Posting Details for your case file.**

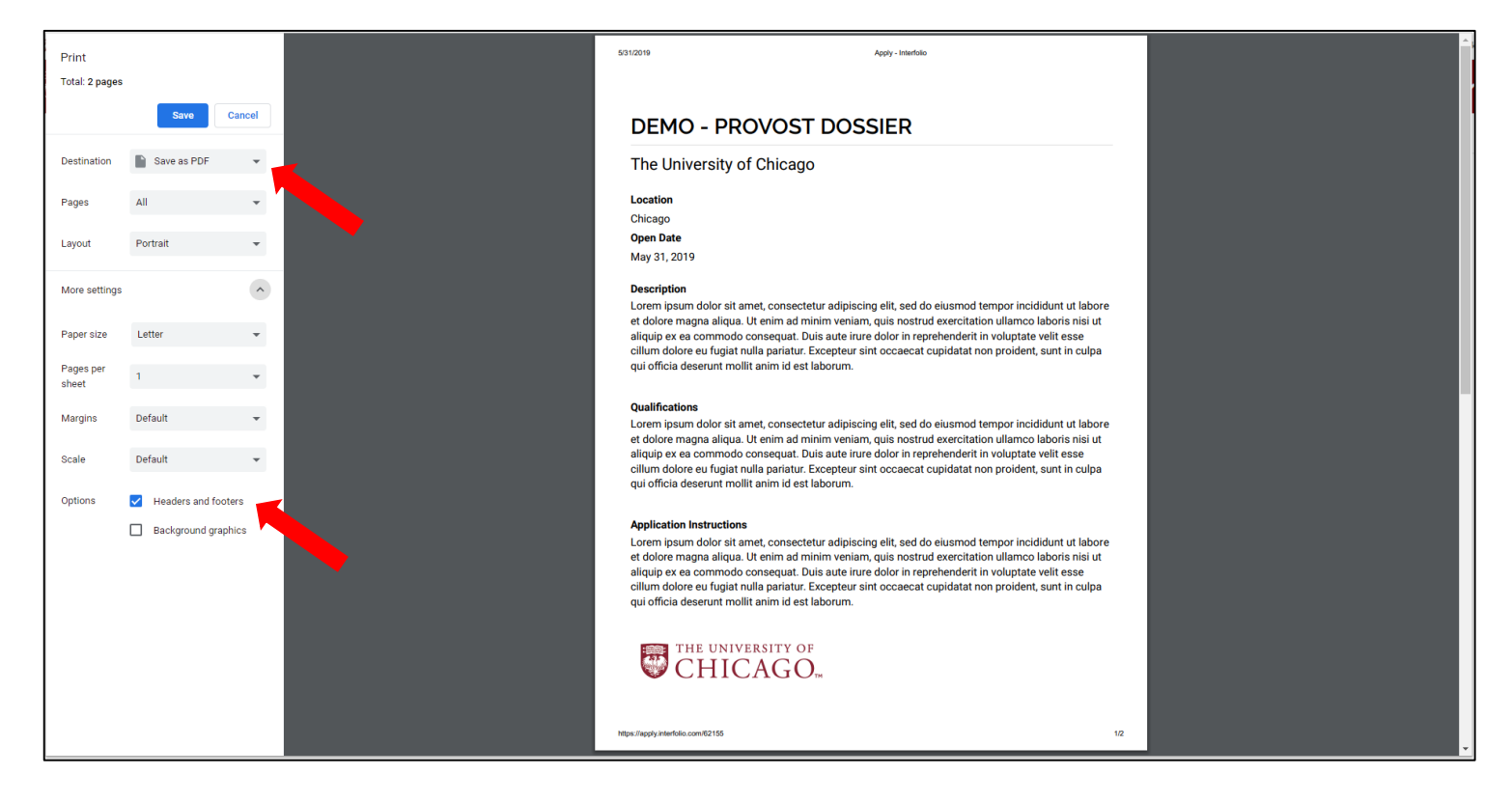

*NOTE: if you are not signed in to Interfolio when you save this document as a PDF, it will include a "Sign in" button on the PDF that will obscure some of your posting. If this happens, simply sign in and follow the steps again. If the posting's deadline has passed, however, you will not be able to sign in and print the posting (it will automatically redirect you to your administrative dashboard). In this case, attempt to print the posting to a PDF and determine whether the button obscures critical data such as your position description. If it does, please contact [academicrecruitment@uchicago.edu.](mailto:academicrecruitment@uchicago.edu) The EEO statement is set by the University and cannot be changed, so if the button obscures only some of that statement and not the other details of your posting, please submit it as is.*

The rest of this page is intentionally left blank.

### Applicant Log

# **Step 1: (as an Administrator) Go to your Reports section and locate the System Logs report for Application Status Changes**

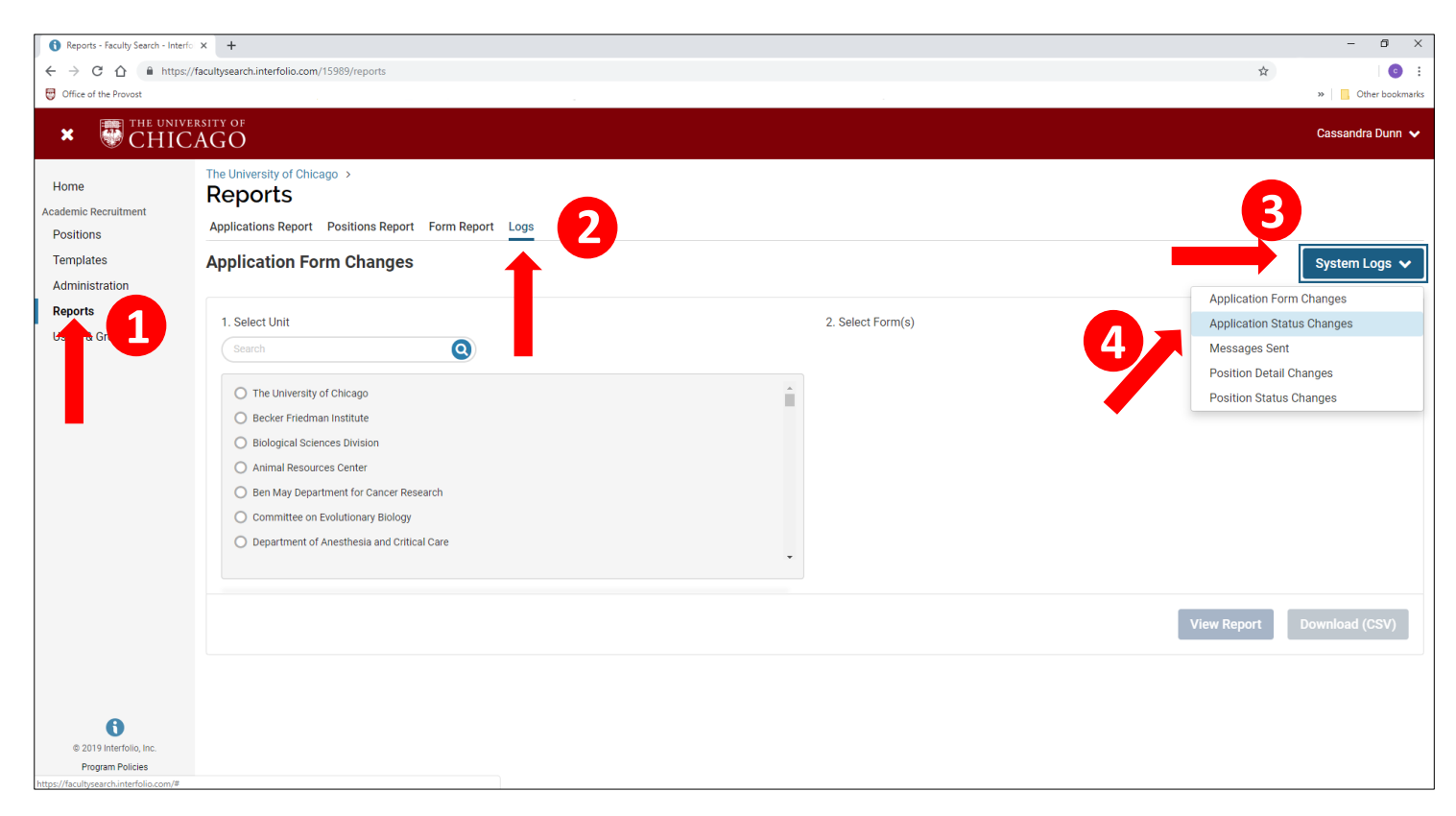

**Step 2: search for the position title, select it, and click "Download (CSV)." If you have multiple positions with the same title, you can click "View Report" to check whether you have the correct data.**

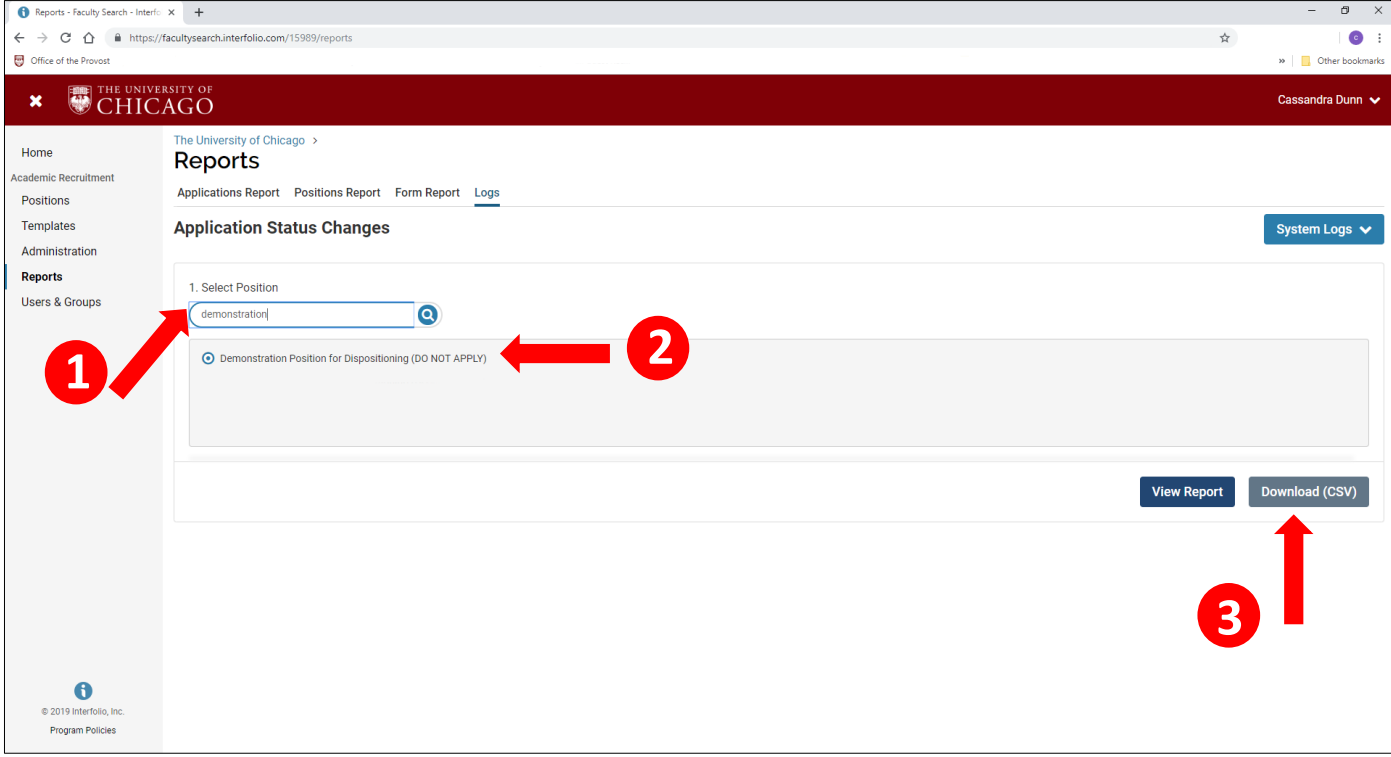

**Step 3: Open the CSV file and expand the rows so you can view and double-check the data. It should be organized by applicant in columns H and I.**

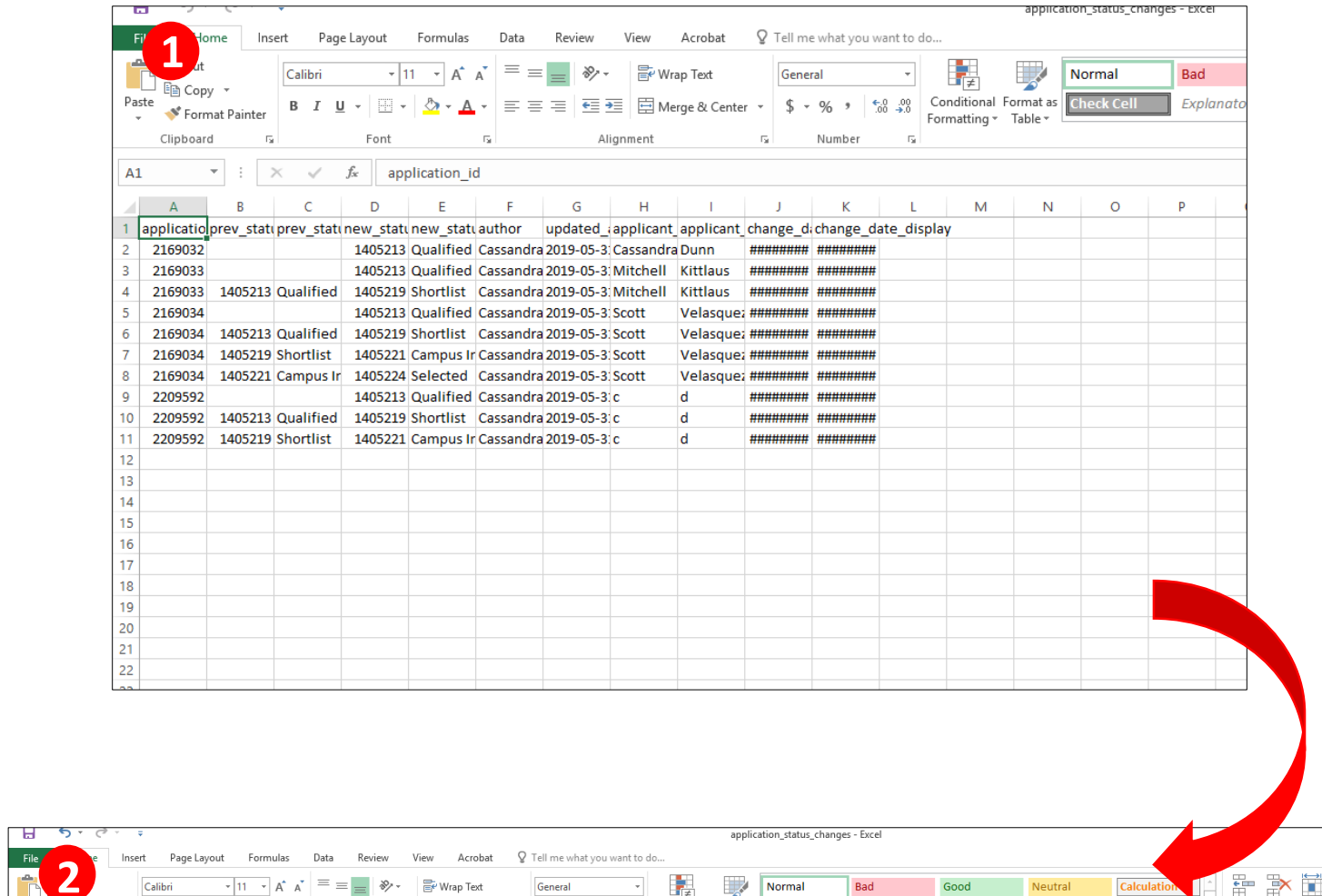

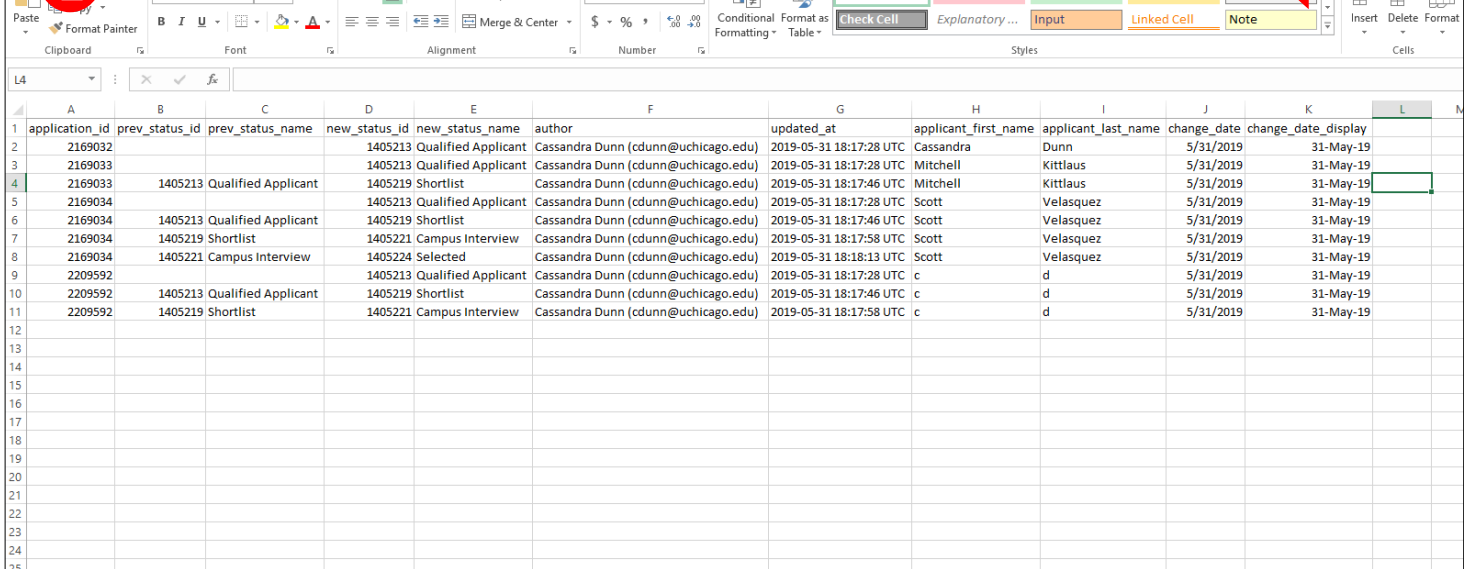

**Step 4: If you are able to print this directly on large paper, you can do so. Otherwise, it may help you to hide some of the columns (A, B, D, F, J, K) before printing. Right click on the column and select "Hide."**

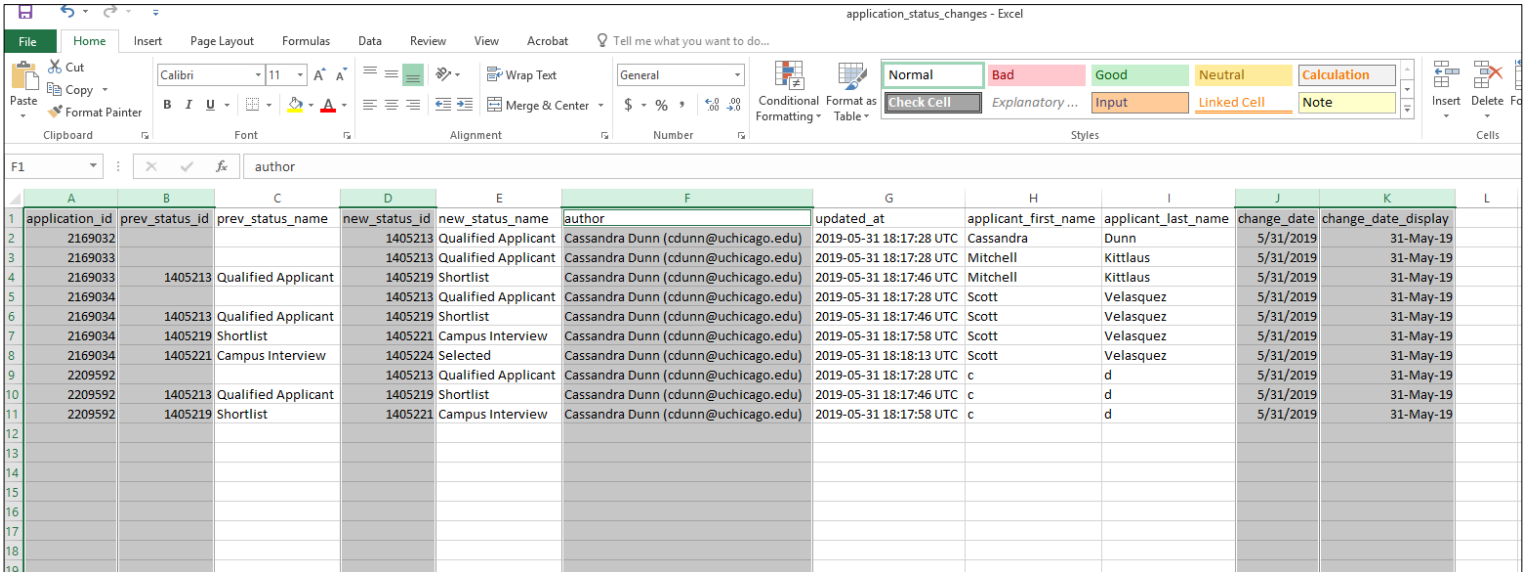

**Step 5: Once you have a CSV size that you are able to print, print it landscape orientation and fit all the columns on one page. This will be your Applicant Log for your case file.**

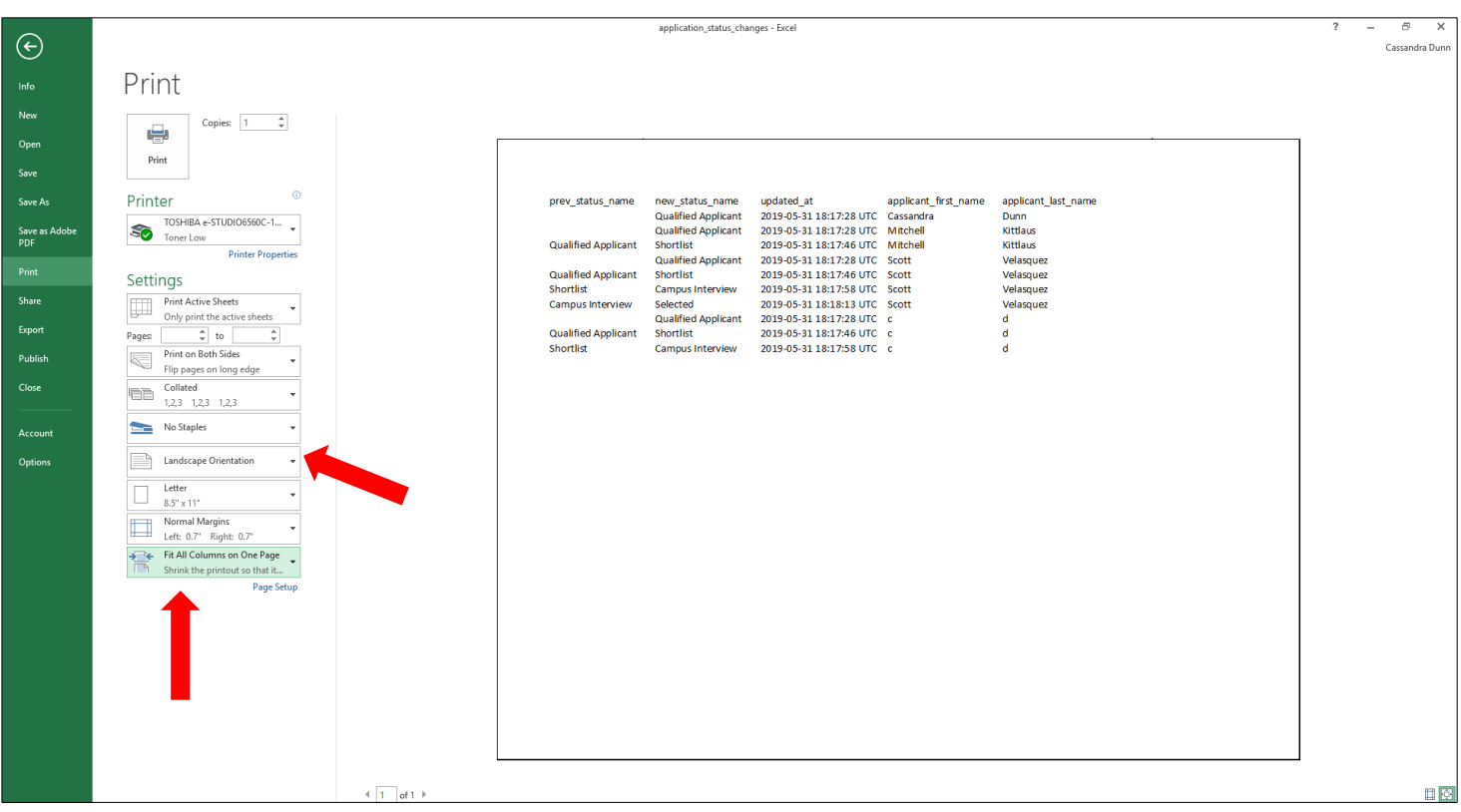